# **УТВЕРЖДАЮ**

Генеральный директор OOO «KHA» NON OTBETCHEMO В.Н. Викулин 2015 г. информационное  $1.9$ ల్లి SO \* MOCKBA

Инструкция

Преобразователи напряжения измерительные аналого-цифровые и цифроаналоговые модульные NI USB-6218, NI 6232, NI 6289

> Методика поверки 62183289.01-2015 MII

rp 61938-15

# СОДЕРЖАНИЕ

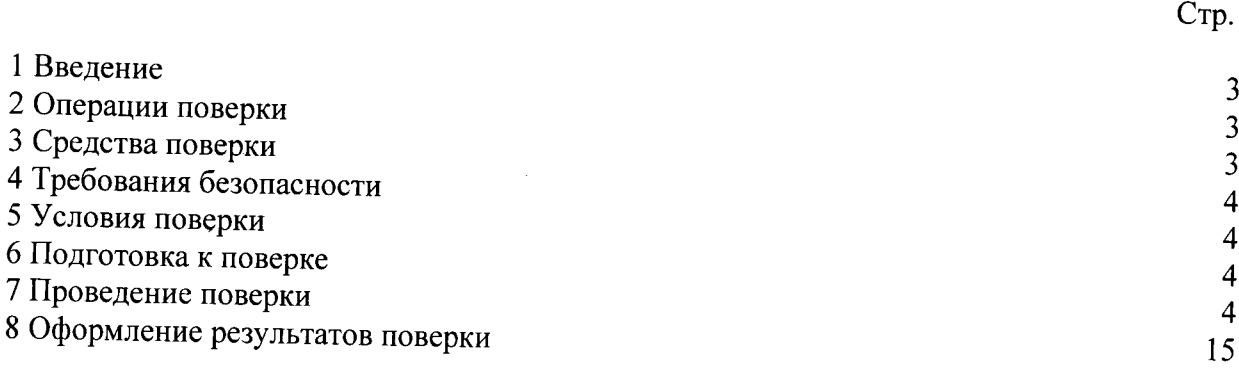

#### 1 ВВЕДЕНИЕ

1.1 Настоящая методика поверки (МП) устанавливает порядок проведения и оформления результатов поверки преобразователей напряжения измерительных аналогоцифровых и цифро-аналоговых модульных NI USB-6218, NI 6232, NI 6289 (далее - модули) и устанавливает методику их первичной и периодической поверок.

1.2 Интервал между поверками - 2 года.

#### 2 ОПЕРАЦИИ ПОВЕРКИ

2.1 При проведении поверки выполнять операции, указанные в таблице 1. Таблица 1

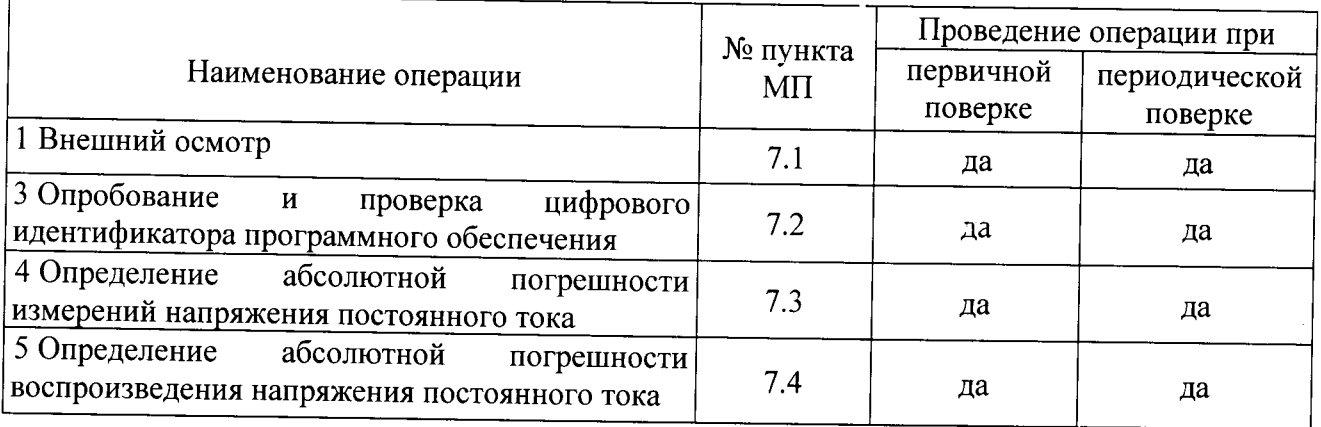

## 3 СРЕДСТВА ПОВЕРКИ

3.1 Средства поверки приведены в таблице 2.

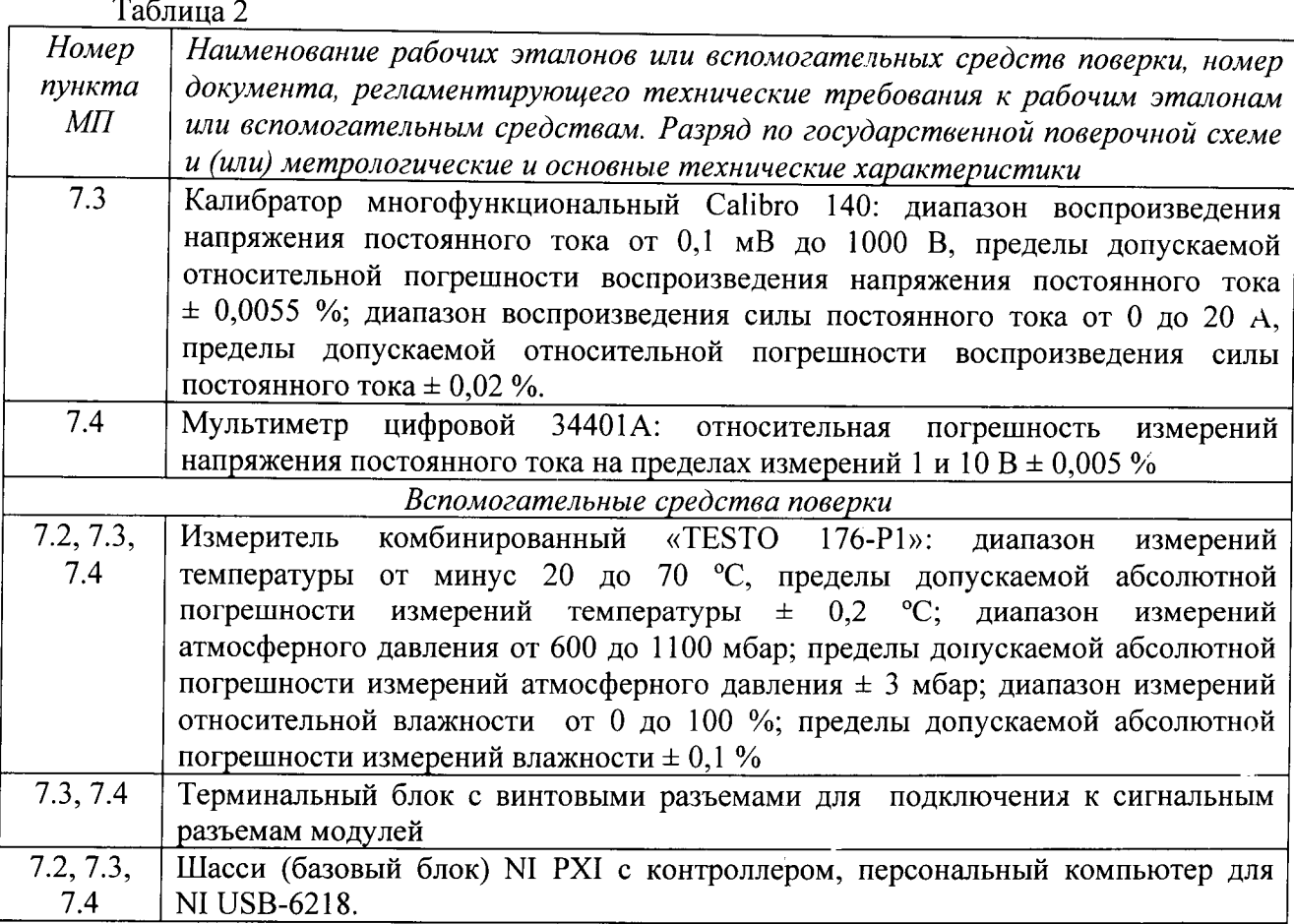

3.2 При проведении поверки допускается применять другие средства измерений, удовлетворяющие по точности и диапазону измерений требованиям настоящей МП.

 $\overline{\mathbf{3}}$ 

3.3 При поверке должны использоваться средства измерений утвержденных типов.

3.4 Используемые при поверке рабочие эталоны должны быть поверены в соответствии с требованиями ПР 50.2.006-94 и иметь действующие свидетельства о поверке (знак поверки).

3.5 Рабочие эталоны должны быть внесены в рабочее помещение не менее чем за 12 часов до начала поверки.

## 4 ТРЕБОВАНИЯ БЕЗОПАСНОСТИ

4.1 При проведении поверки необходимо соблюдать требования техники безопасности, предусмотренные «Правилами технической эксплуатации электроустановок потребителей» и «Правилами техники безопасности при эксплуатации электроустановок потребителей» (изд.3), ГОСТ 12.2.007.0-75, ГОСТ 12.1.019-79, ГОСТ 12.2.091-94 и требования безопасности, указанные в технической документации на применяемые эталоны и вспомогательное оборудование.

4.2 К поверке допускаются лица, изучившие руководство по эксплуатации на модули, знающие принцип действия используемых средств измерений и прошедшие инструктаж по технике безопасности (первичный и на рабочем месте) в установленном в организации порядке.

4.3 К поверке допускаются лица, освоившие работу с приборами и используемыми эталонами, изучившие настоящую МП, аттестованные в соответствии с ПР 50.2.012-94 и имеющие достаточную квалификацию.

#### 5 УСЛОВИЯ ПОВЕРКИ

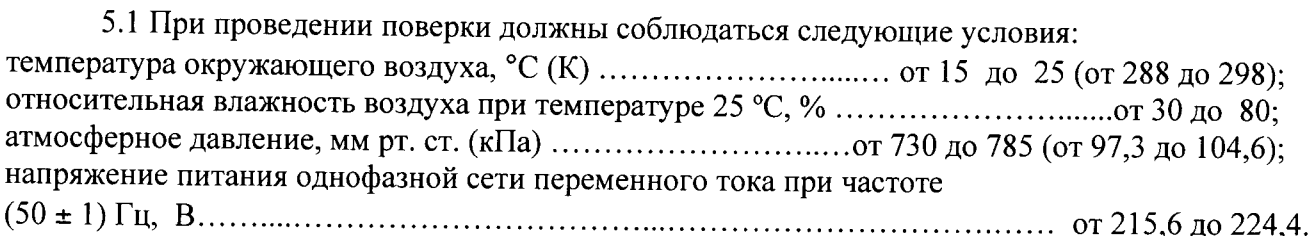

#### 6 ПОДГОТОВКА К ПОВЕРКЕ

6.1 При подготовке к поверке на модулях должны быть выполнены Bce предусмотренные регламентные работы сделаны  $\mathbf{H}$ соответствующие отметки  $\overline{B}$ эксплуатационных документах.

6.2 Рабочее место, особенно при выполнении поверки непосредственно на месте технического обслуживания, должно обеспечивать возможность размещения необходимых средств поверки, удобство и безопасность работы с ними.

6.3 Проверить наличие свидетельств о поверке (знаков поверки) рабочих эталонов.

6.4 Подготовка к работе средств поверки (рабочих эталонов), перечисленных в таблице 2, производится в соответствии с инструкциями и руководствами по их эксплуатации.

6.5 Перед началом поверки измерить и занести в протокол поверки значения параметров условий окружающей среды (температура, влажность воздуха и атмосферное давление).

#### 7 ПРОВЕДЕНИЕ ПОВЕРКИ

7.1 Внешний осмотр

7.1.1 При внешнем осмотре проверить:

- наличие и четкость обозначения товарного знака изготовителя, типа и заводского номера модуля.

- отсутствие механических повреждений корпуса и элементов на корпусе, влияющих на работу;

- чистоту и исправность разъемов.

7.1.2 Результаты осмотра считать положительными, если выполняются вышеперечисленные требования. В противном случае поверка не проводится до устранения выявленных недостатков.

# 7.2 Опробование и проверка цифрового идентификатора программного обеспечения

7.2.1 Инсталлировать программный пакет DAQmx из комплекта модуля на внешний ПК (при необходимости).

7.2.2 Установить модули в шасси NI PXI (модуль NI USB-6218 подключить к внешнему ПК посредством кабеля к порту USB). Включить питание шасси. После автоматической установки драйверов шасси и модуля двойным щелчком указателя мыши на ярлыке «NI MAX» на рабочем столе ПК запустить на выполнение программу «Measurement & Automation Explorer».

7.2.3 В окне программы (рисунок 1) в меню «Software» (1) выбрать «NI-DAQmx». Убедиться в том, что в правом поле окна в соответствующих столбцах отображаются наименование ПО (драйвера) «NI-DAQmx Device Driver» и номер его версии.

7.2.4 В меню «Devices and Interfaces» (2) выбрать тип шасси (3), в выпадающем списке выбрать поверяемый модуль (4). В открывшейся соседней панели нажатием кнопки «Self-Test» запустить процедуру самодиагностики модуля (5), после завершения которой должно появиться сообщение «The self test completed successfully» (6).

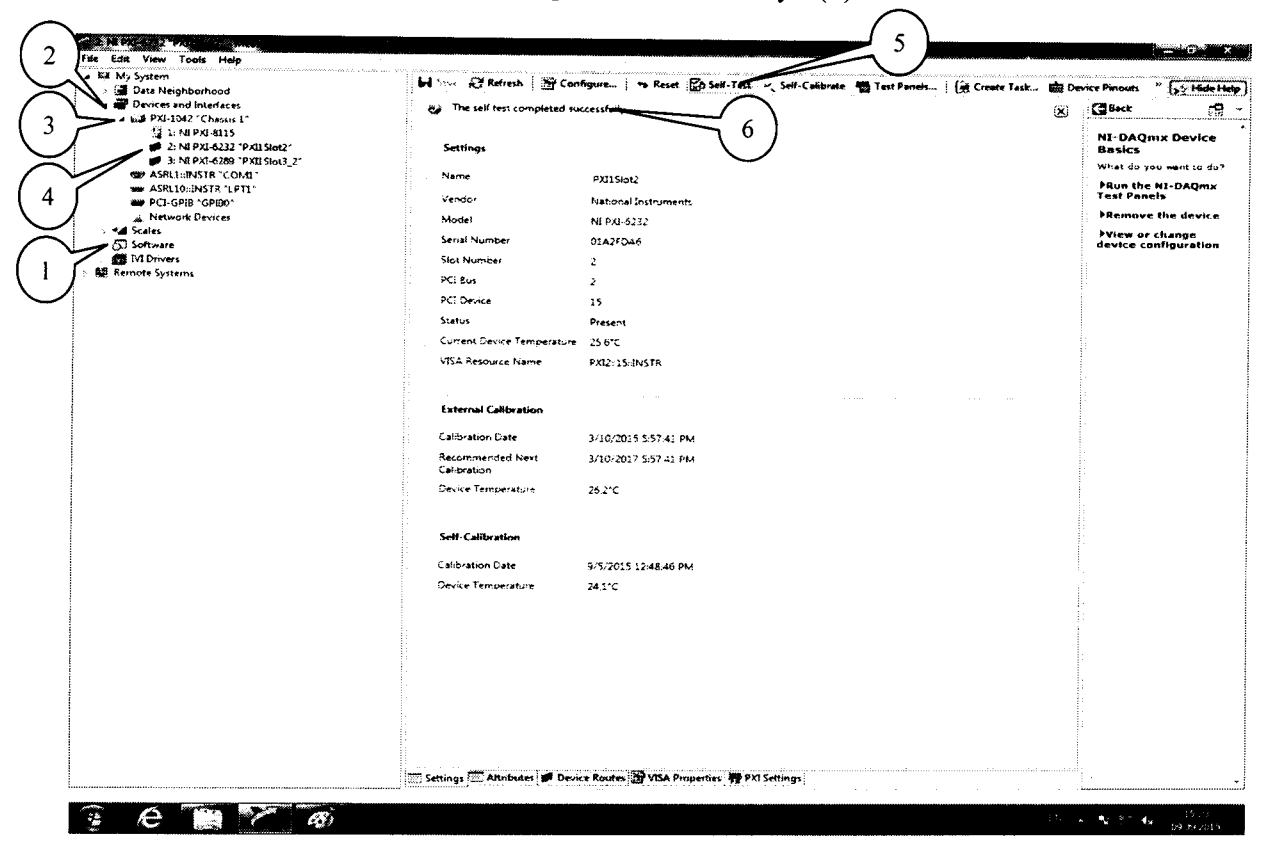

#### Рисунок 1.

7.2.5 Нажатием «Self-Calibrate»  $2)$ кнопки (рисунок запустить процедуру самокалибровки модуля (1), после завершения которой должно появиться сообщение «The device was calibrated successfully» (2).

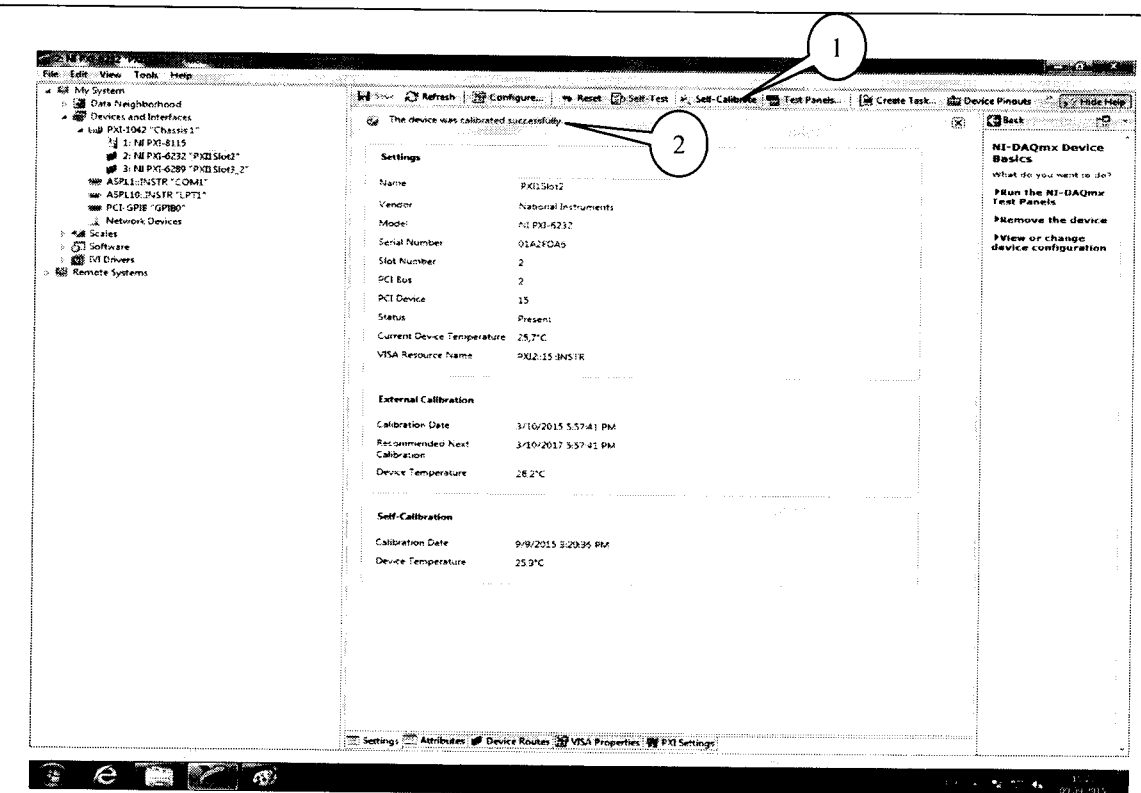

6

62183289.01-2015 MII

Рисунок 2.

7.2.6 Результаты опробования и проверки цифрового идентификатора ПО считать положительными, если номер версии ПО «NI-DAQmx Device Driver» не ниже 9.2 и выполняются требования п. 7.2.4 и 7.2.5.

7.3 Определение абсолютной погрешности измерений напряжения постоянного тока

7.3.1 В диалоговом окне программы «Measurement & Automation Explorer» (рисунок 3) нажать кнопку «Create Task» (1). В появившемся окне раскрыть меню «Acquire Signals» (2), далее раскрыть меню «Analog Input» и в нем выбрать измеряемую величину «Voltage» (3).

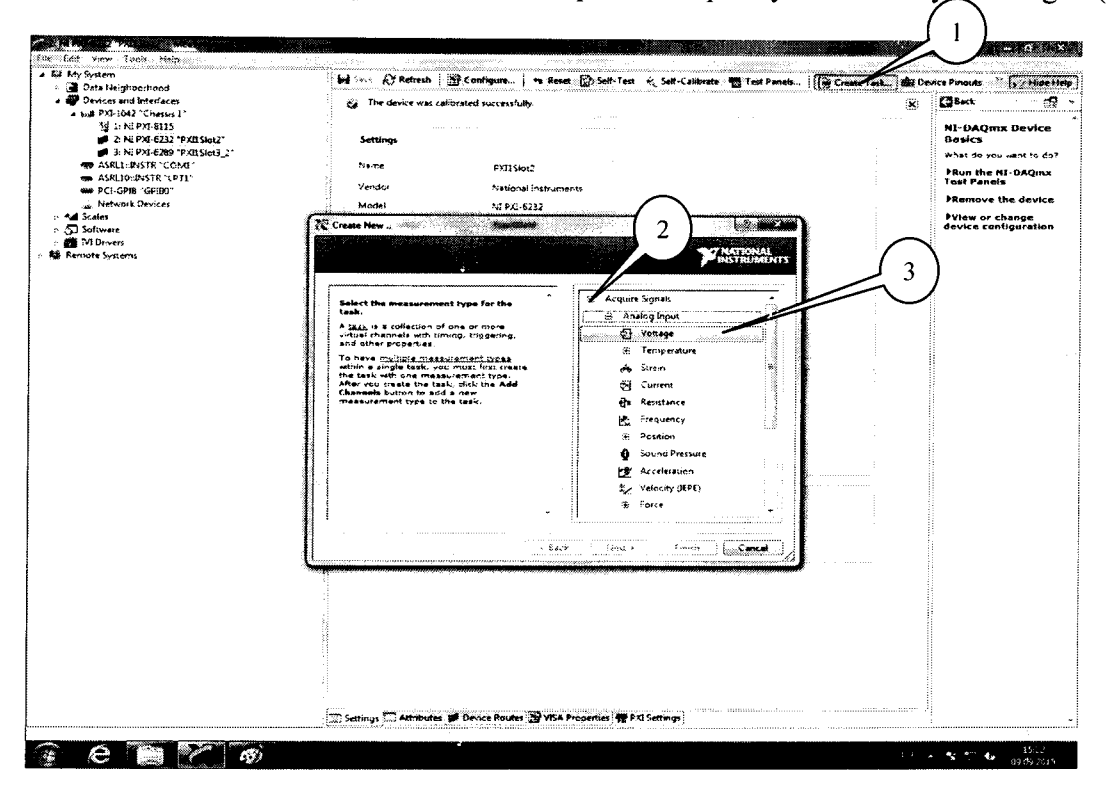

Рисунок 3.

7.3.2 В появившемся окне (рисунок 4) в перечне каналов выбрать канал «ai0» (1) и нажать кнопку «Next» (2).

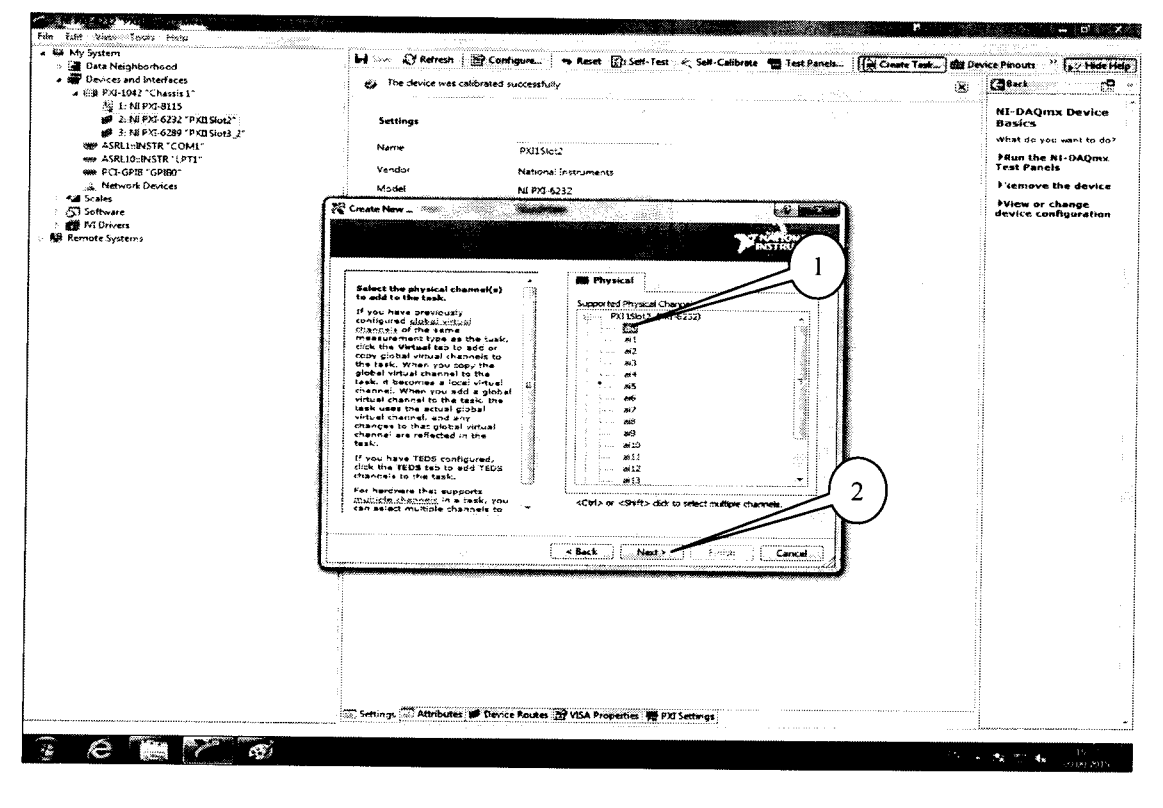

Рисунок 4.

7.3.3 В следующем окне (рисунок 5) в строке запроса указать новое наименование проекта (например, «Поверка 6232» или «Входы 6289») и нажать кнопку «Finish».

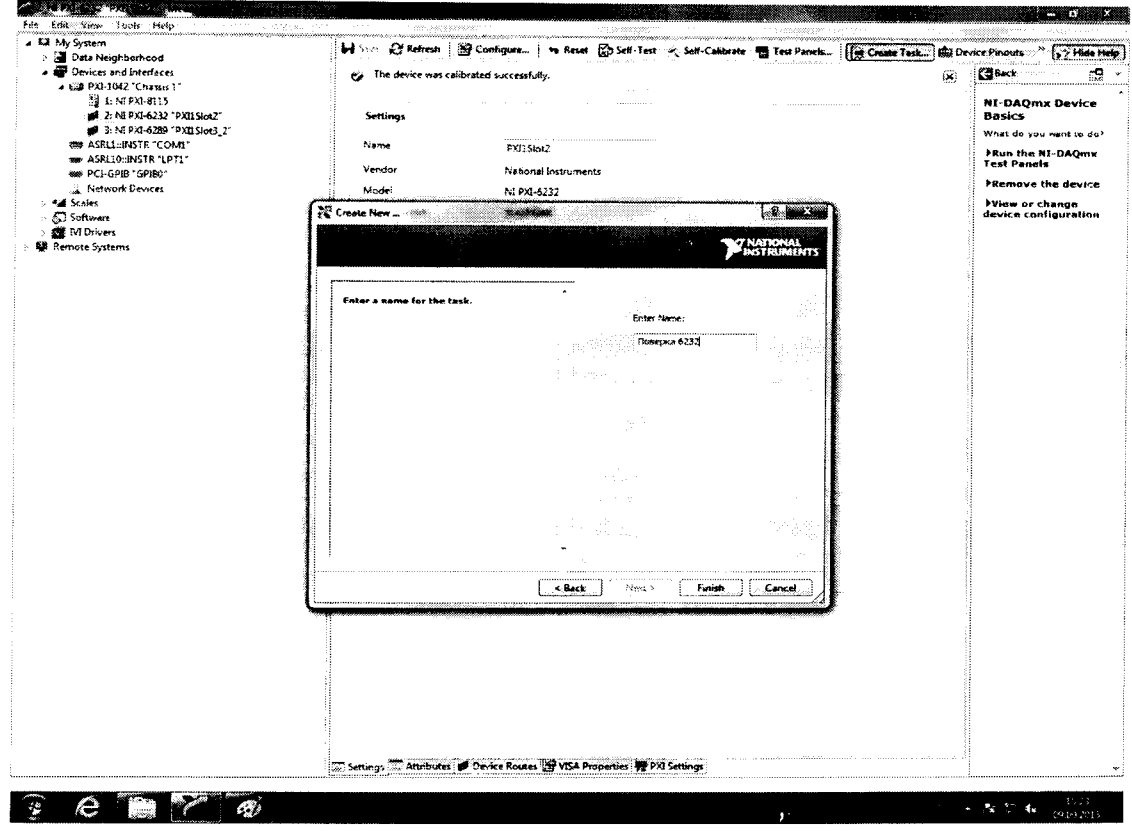

Рисунок 5.

7.3.3 В появившейся вкладке «NI-DAQmx Task» установить табличный вид отображения измеренной информации «Table» (1), а в окне «Configuration» (2) установить все параметры в соответствии с рисунком 6.

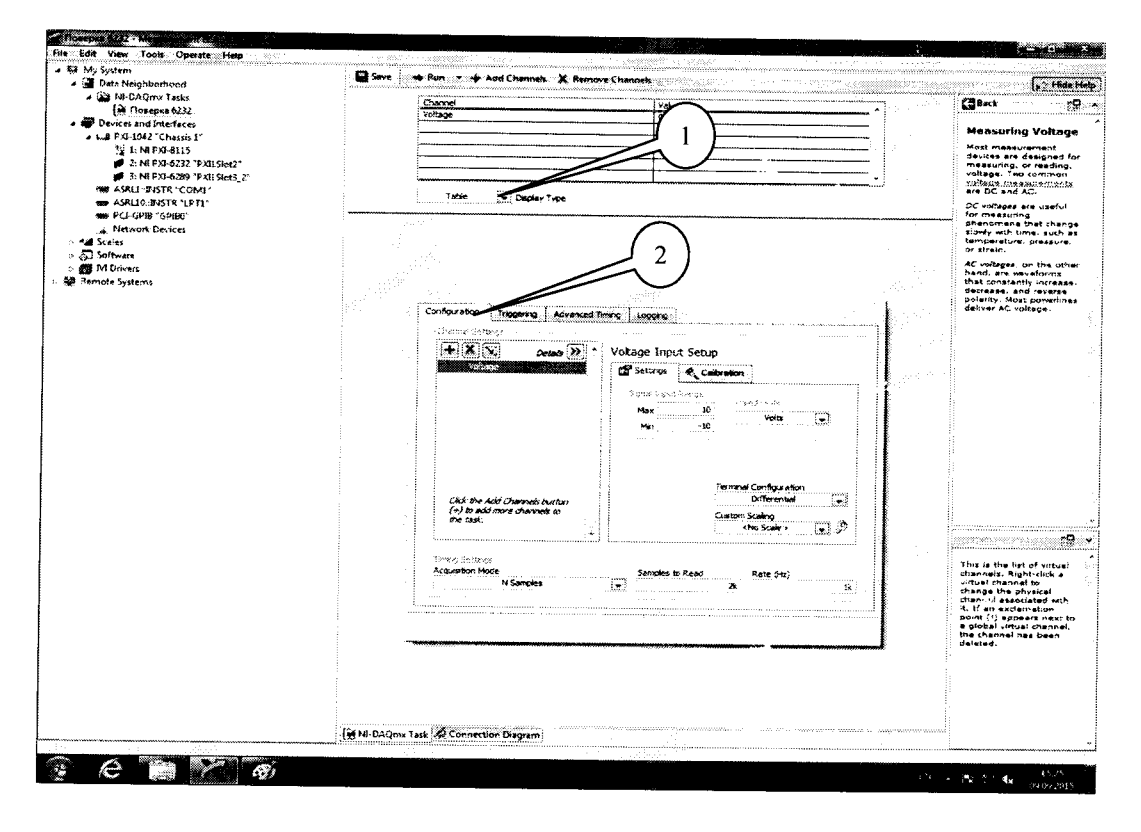

Рисунок 6.

7.3.4 Перейти во вкладку «Connection Diagram» (рисунок 7). Соединить с помощью проводов в соответствии со схемой соединений, отображаемой в окне программы, клеммы калибратора (контакты СН+ и СН- на схеме) и контакты терминального блока, подключенного посредством соответствующего кабеля к выходным разъемам модуля.

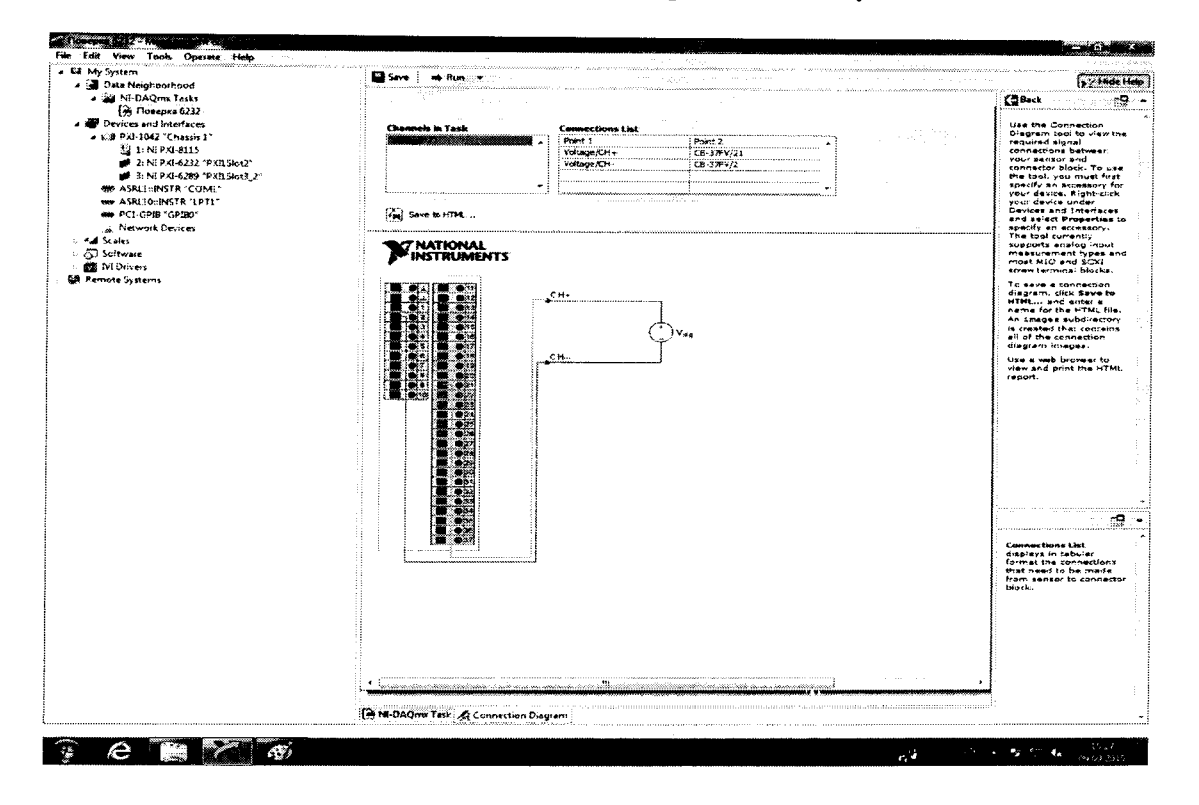

Рисунок 7.

Таблица 3. NI USB-6218.

7.3.5 Перейти обратно на вкладку ««NI-DAQmx Task». Для модуля 6289: в окне настроек канала «Configuration» выбрать вкладку «Device» и в выпадающем меню выбрать режим измерений с фильтром нижних частот «Filter On».

7.3.6 Последовательно подавать с выхода калибратора на вход канала «ai0» напряжение постоянного тока для модулей NI USB-6218 на соответствующих верхних пределах измерений в соответствии с таблицей 3, для модулей NI 6232 в соответствии с таблицей 4, для модулей NI 6289 в соответствии с таблицей 5. Режим измерений запускать нажатием кнопки «Run» (1) на верхней панели вкладки (рисунок 8). Значения верхних пределов устанавливать (симметрично) в окне настроек канала «Configuratiop-во вкладке «Setting» (2).

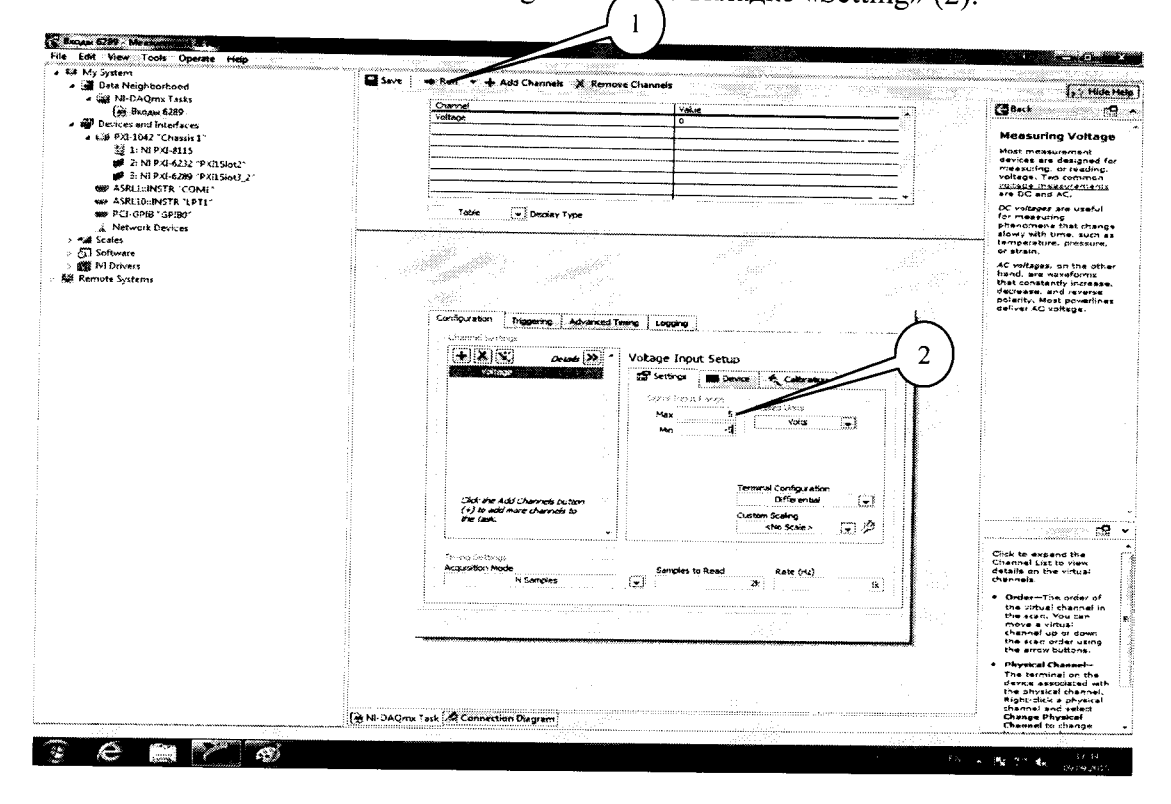

#### Рисунок 8.

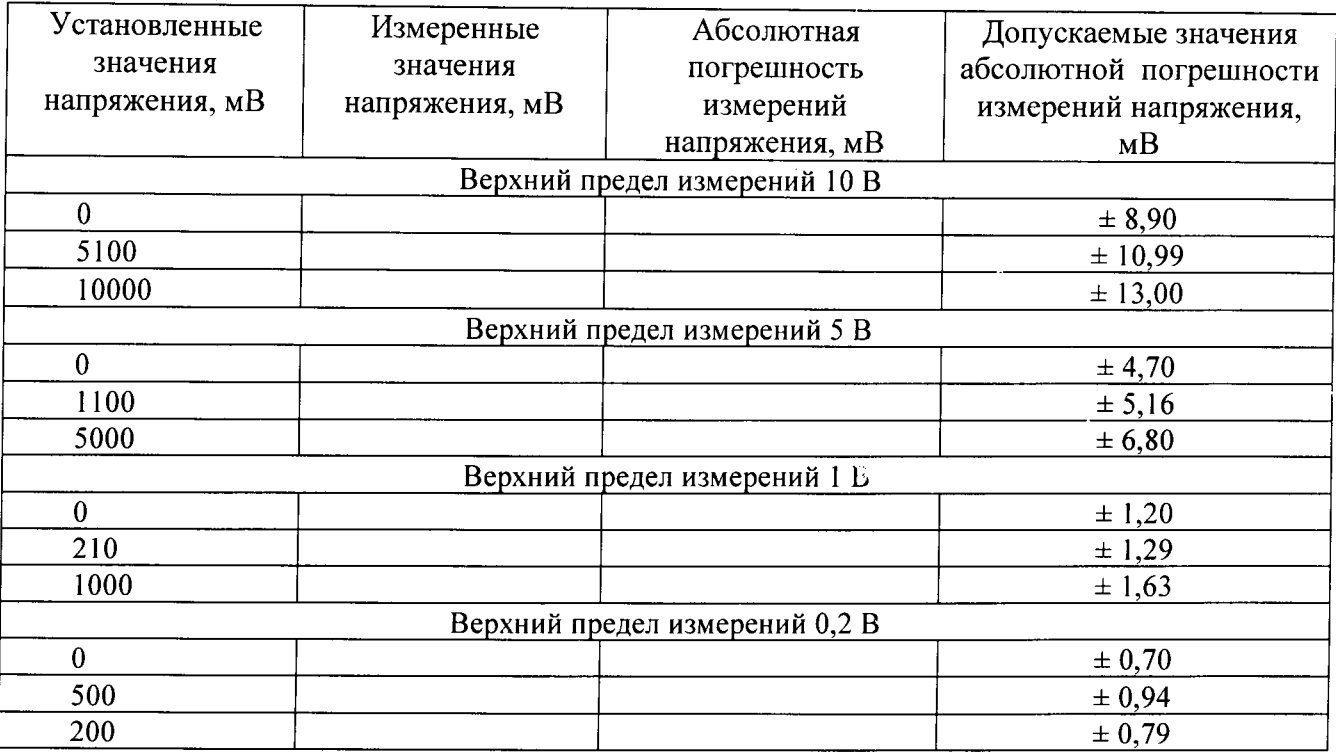

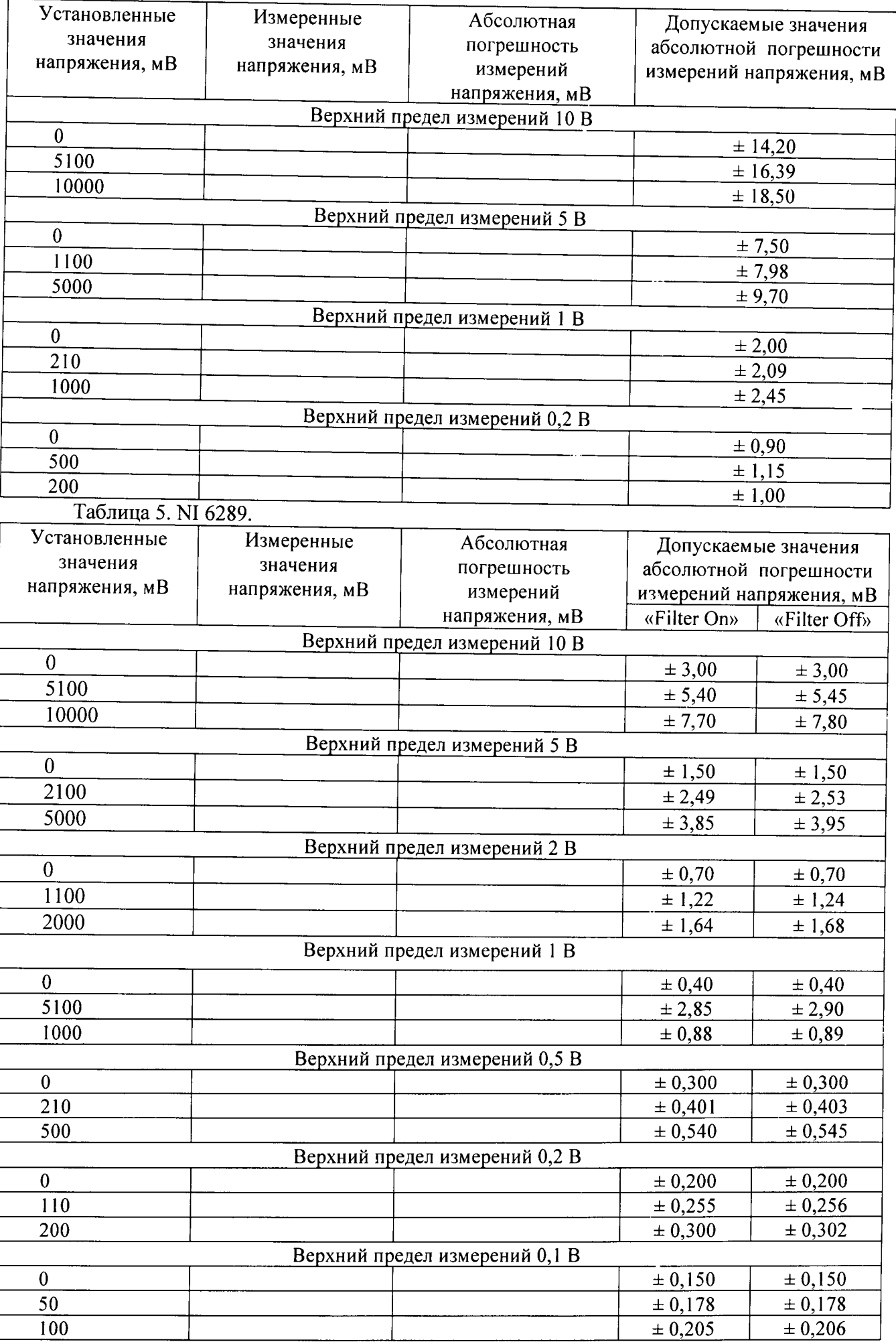

Таблица 4. NI 6232.

Зафиксировать измеренные модулем значения напряжения постоянного тока для установленного на каждого калибраторе значения напряжения  $\mathbf{M}$ внести их  $\mathbf{B}$ соответствующую таблицу. Рассчитать для каждого установленного на калибраторе значения напряжения значение абсолютной погрешности измерений  $\Delta U$  по формуле (1):

$$
\Delta U = U - U_3,\tag{1}
$$

где  $U_3$  – значение напряжения, установленное на калибраторе, мВ;

 $U$  – измеренное модулем значение напряжения, мВ.

7.3.7 Выполнить операции по п.п. 7.3.4 - 7.3.6 для каждого из каналов модуля. Для переключения каналов (рисунок 9) нажать кнопку (1), выбрать требуемый канал и нажать кнопку «ОК». Для модуля NI 6289 при поверке каналов «ai16» - «ai31» терминальный блок подключить к разъему 2.

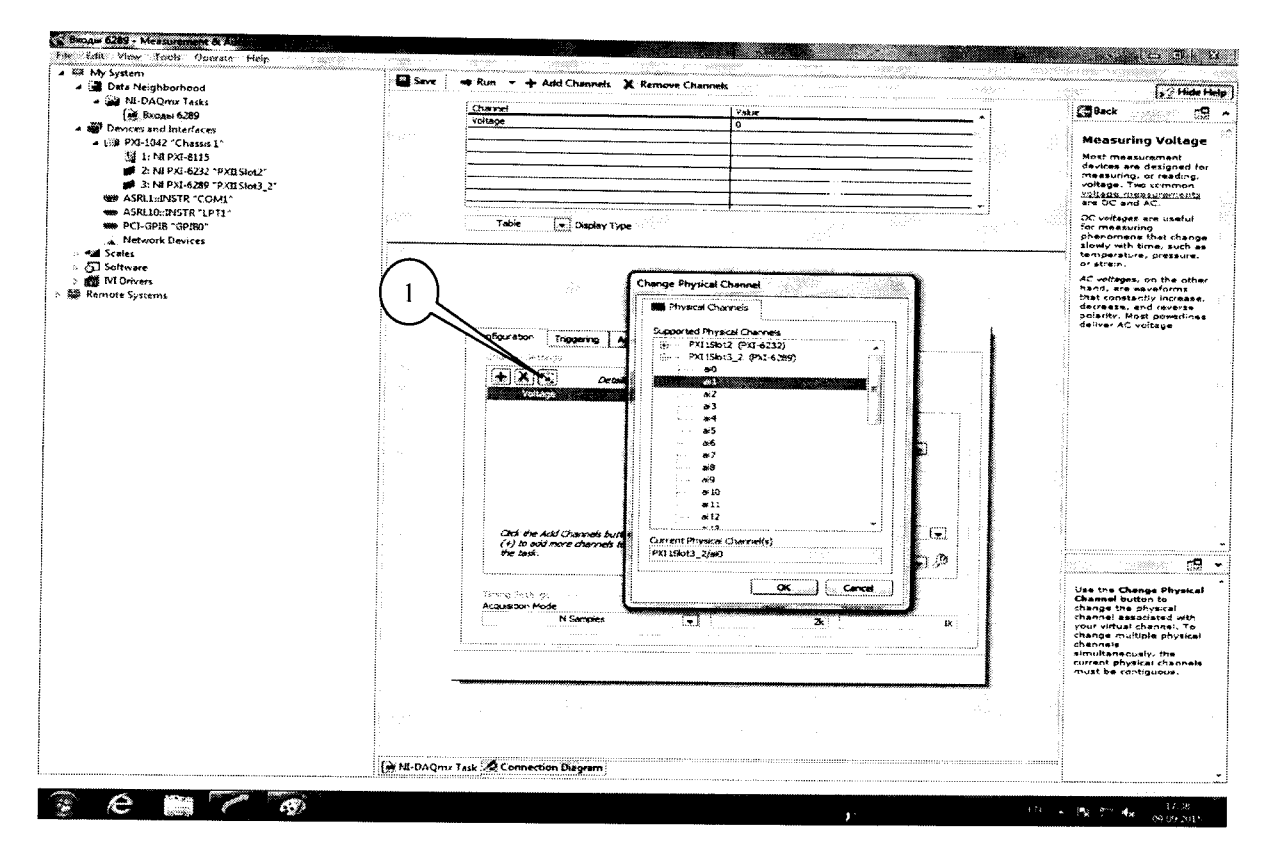

Рисунок 9.

7.3.8 Для модуля NI 6289 в окне настроек канала «Configuration» выбрать вкладку «Device» и в выпадающем меню выбрать режим измерений с фильтром нижних частот «Filter Off». Выполнить операции по п.п. 7.3.4 - 7.3.7.

7.3.9 Результаты поверки считать положительными, если значения абсолютьой погрешности измерений напряжения постоянного тока находятся в пределах, указанных в таблицах 3-5. В противном случае модуль бракуется и направляется в ремонт или для проведения настройки.

7.4 Определение абсолютной погрешности воспроизведения напряжения постоянного тока

7.4.1 В диалоговом окне программы «Measurement & Automation Explorer» (рисунок 10) выбрать поверяемый модуль (1), нажать кнопку «Create Task» (2). В появившемся окне раскрыть меню «Generate Signals» (3), далее раскрыть меню «Analog Output» и в нем выбрать измеряемую величину «Voltage» (4).

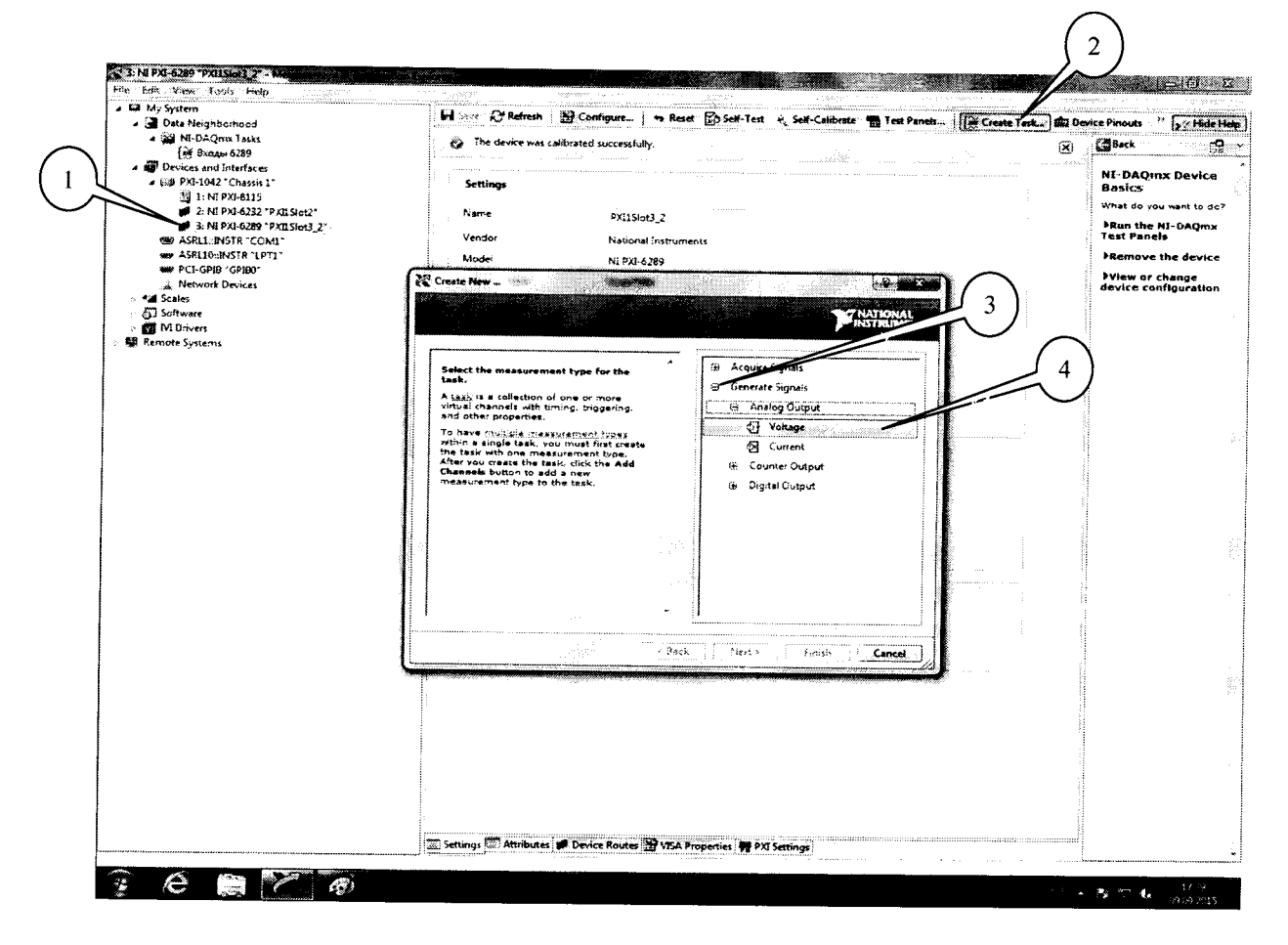

Рисунок 10.

7.4.2 В появившемся окне (рисунок 11) в перечне каналов выбрать канал «ai0» (1) и нажать кнопку «Next» (2).

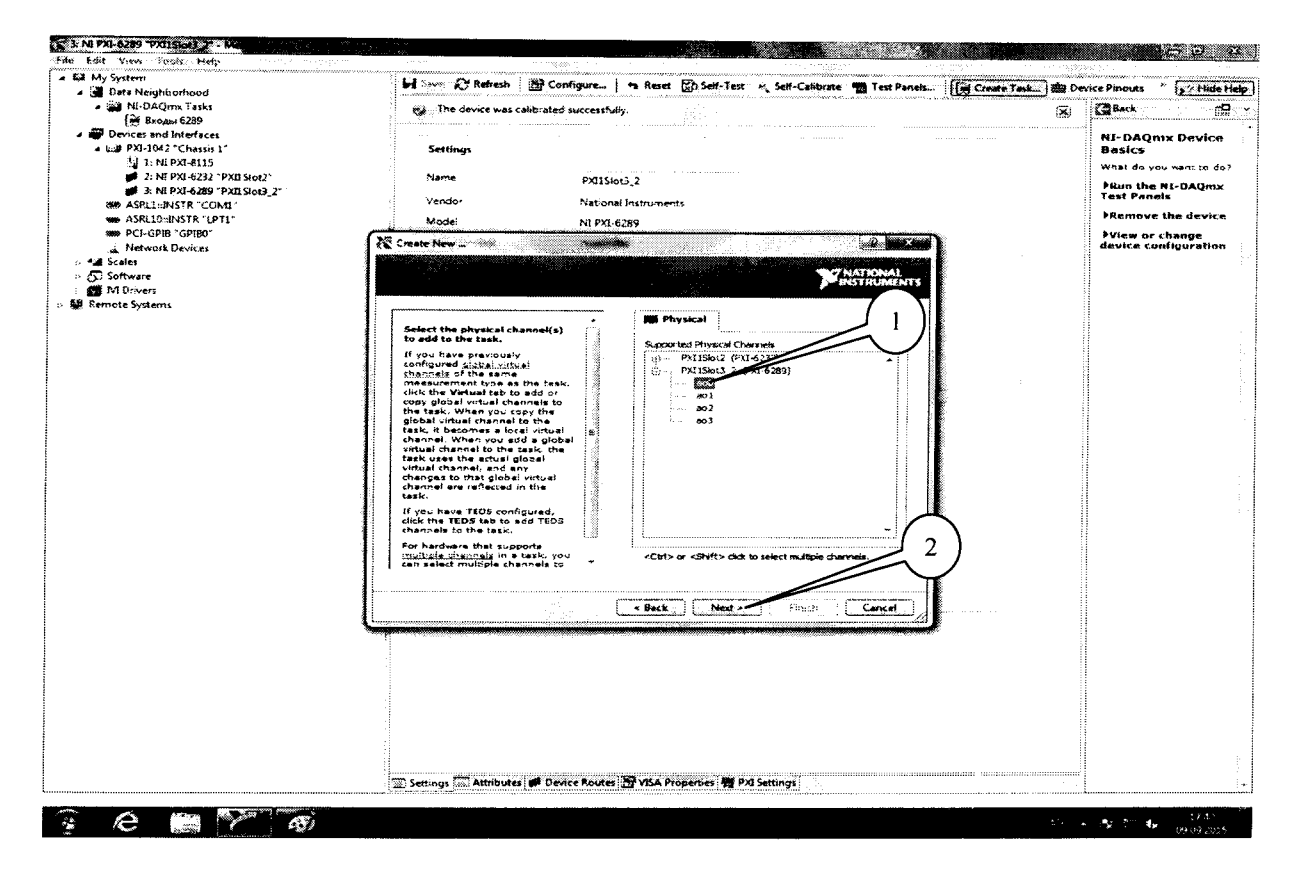

Рисунок 11.

7.4.3 Соединить с помощью проводов клеммы мультиметра цифрового 34401А и контакты терминального блока:

1. Для модуля NI USB-6218: «ао0» - контакты 15 и 14, «ао1» - контакты 13 и 14.

2. Для модуля NI 6232: «ао0» - контакты 30 и 31, «ао1» - контакты 12 и 31.

3. Для модуля NI 6289: «ао0» - контакты 21 и 54, «ао1» - контакты 22 и 55 терминального блока, подключенного к первому разъему, «ао2» - контакты 22 и 55, «ао3» контакты 21 и 54 терминального блока, подключенного ко второму разъему.

7.4.4 Во вкладке (рисунок 12) в окне «Configuration» (1) установить все параметры в соответствии с рисунком 12. Значения воспроизводимого напряжения устанавливать в окне ввода (2), после чего нажать кнопку «Apply Values to All» (3). Значения верхних пределов для модулей NI 6289 устанавливать (симметрично) в окне настроек канала «Configuration» во вкладке «Setting» (5). Режим воспроизведения запускать нажатием кнопки «Run» (2) на верхней панели вкладки.

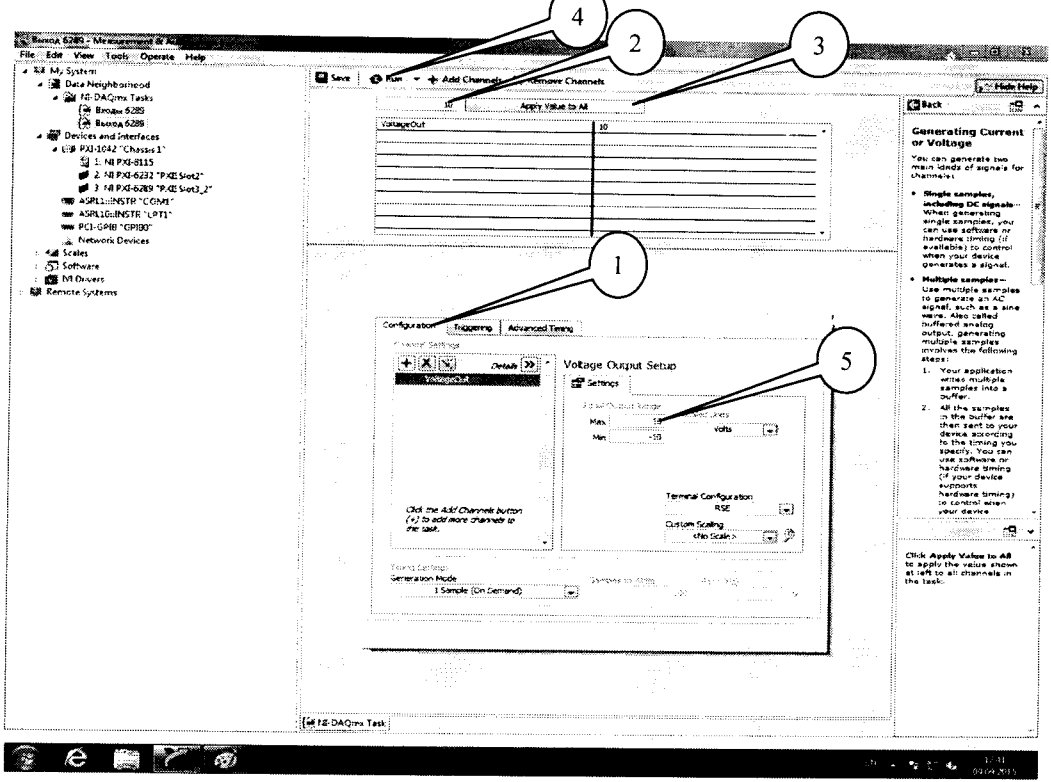

Рисунок 12.

7.4.6 Последовательно подавать с выхода «ао2» модуля на вход мультиметра напряжение постоянного тока в соответствии с таблицей 6 для модулей NI USB-6218, в соответствии с таблицей 7 для модулей NI 6232, в соответствии с таблицей 8 на соответствующих верхних пределах воспроизведения для модулей NI 6289.

Зафиксировать измеренные мультиметром значения напряжения постоянного тока для каждого установленного значения напряжения и внести их в соответствующую таблицу.

Рассчитать для каждого установленного значения напряжения значение абсолютной погрешности измерений  $\Delta U$  по формуле (2):

$$
\Delta U = U - U_2,\tag{2}
$$

где  $U_3$  – измеренное мультиметром значение напряжения, мВ;

 $U$  – установленное на выходе модуля значение напряжения, мВ.

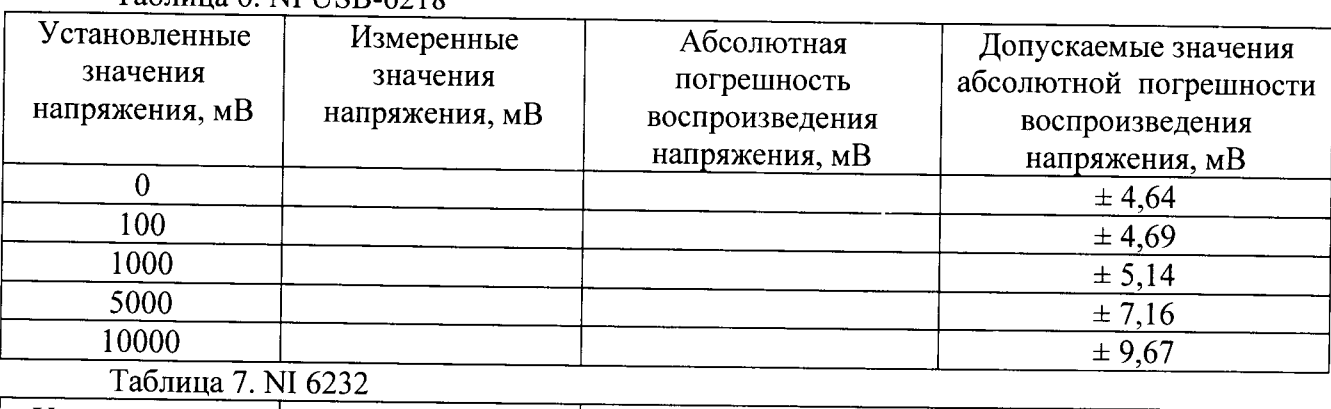

## Таблина 6. NI USB-6218

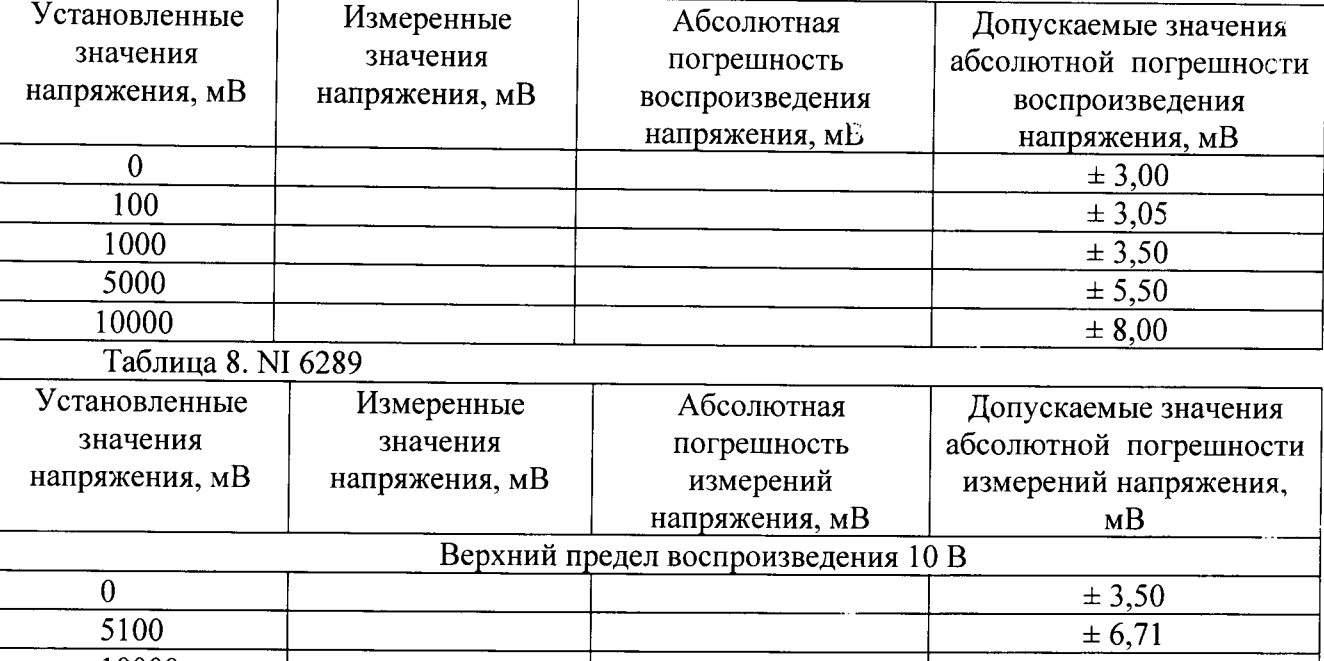

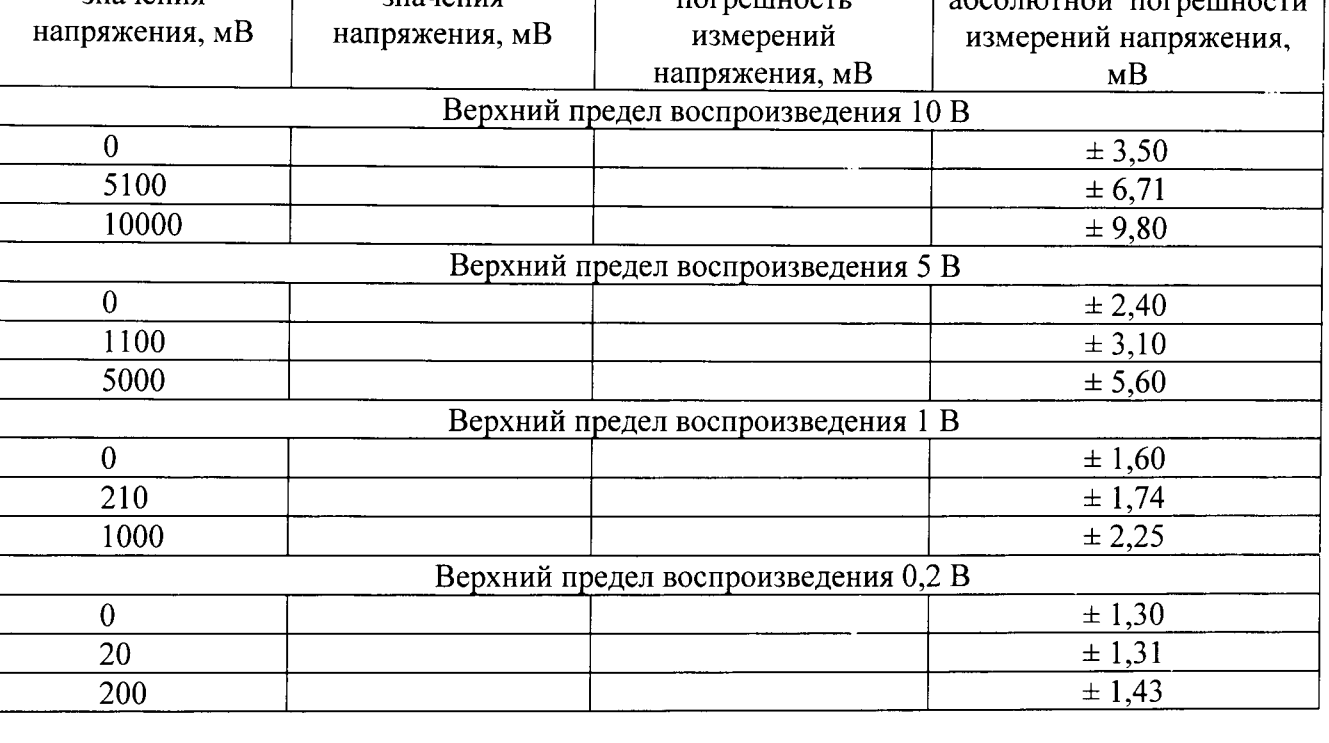

7.4.7 Выполнить операции по п.п. 7.4.4 - 7.4.6 для каждого из выходных каналов модуля. Для переключения каналов (рисунок 14) нажать кнопку (1), выбрать требуемый канал и нажать кнопку «ОК».

 $\overline{\phantom{a}}$ 

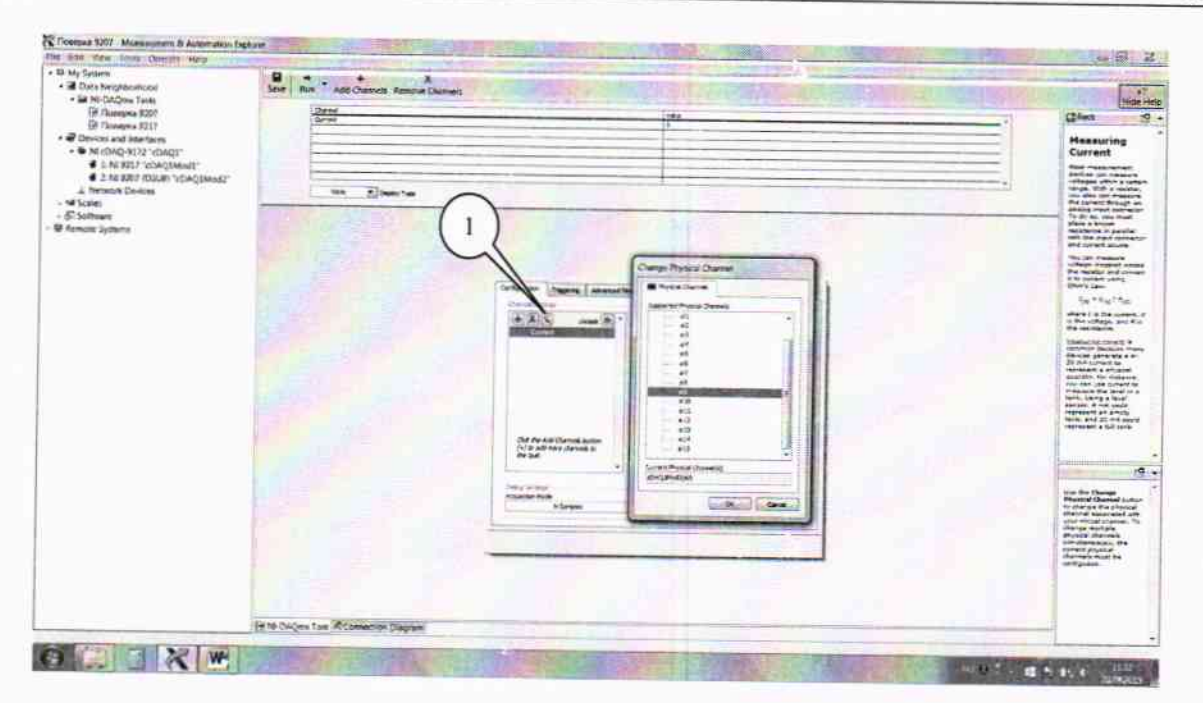

#### Рисунок 14.

7.4.8 Результаты поверки считать положительными, если значения абсолютной погрешности воспроизведения напряжения находятся в пределах, указанных в таблицах 6-8. В противном случае модуль бракуется и направляется в ремонт или для проведения настройки.

## 8 ОФОРМЛЕНИЕ РЕЗУЛЬТАТОВ ПОВЕРКИ

8.1 Результаты поверки заносятся в протокол поверки.

8.2 При положительных результатах поверки оформляется свидетельство о поверке.

8.3 При отрицательных результатах поверки применение системы запрещается, оформляется извещение о непригодности к применению с указанием причин забракования.

Главный метролог ООО «КИА»

- Jul

В. Супрунюк